# **Crowd Provisioning Plugin**

The Crowd Provisioning Plugin provisions CO Person and CO Group records to [Atlassian Crowd](https://www.atlassian.com/software/crowd).

- [Operations](#page-0-0)
- **[Installation](#page-0-1)**
- [Configuration](#page-0-2)
- [See Also](#page-1-0)

## <span id="page-0-0"></span>**Operations**

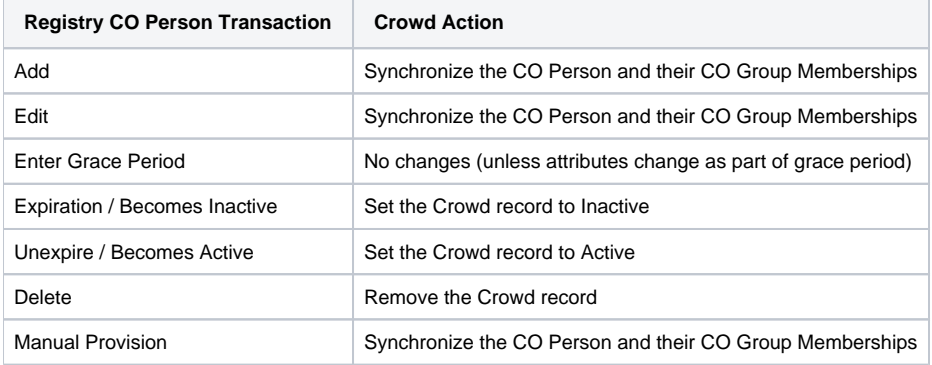

When provisioning a CO Person, the plugin will not create Crowd groups that do not already exist. Λ

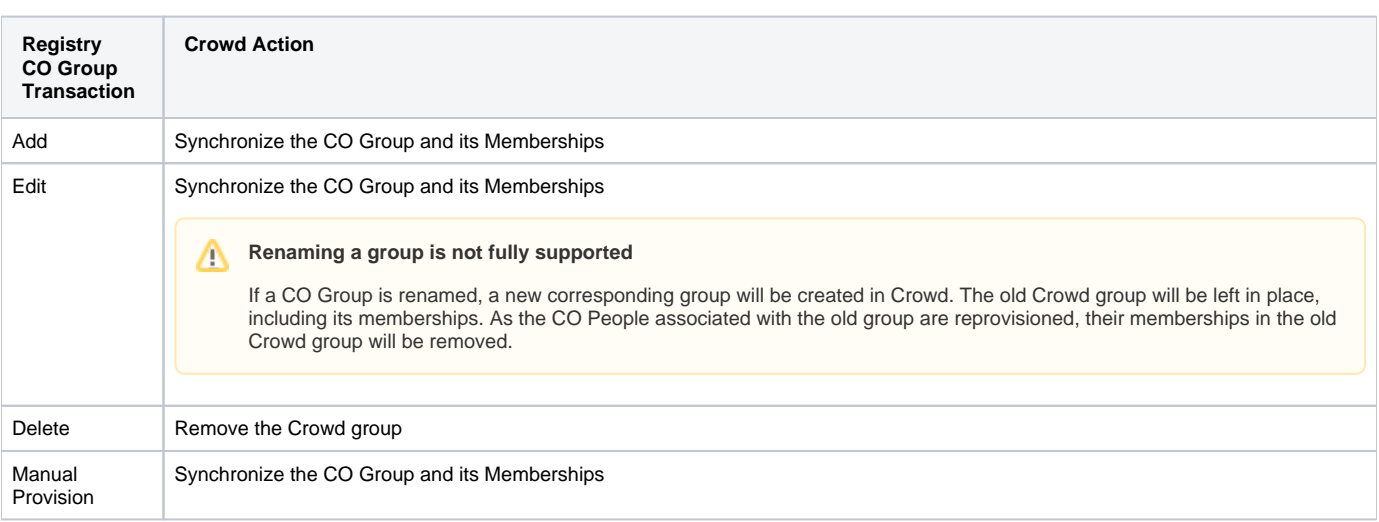

When provisioning a CO Group, the plugin will not create a Crowd person that does not already exist. Δ

### <span id="page-0-1"></span>Installation

This is a non-core plugin, see [Installing and Enabling Registry Plugins](https://spaces.at.internet2.edu/display/COmanage/Installing+and+Enabling+Registry+Plugins) for more information.

This plugin requires PHP 7 or later (for [random\\_bytes\)](https://secure.php.net/random_bytes).

## <span id="page-0-2"></span>**Configuration**

This is a non-core plugin, see [Installing and Enabling Registry Plugins](https://spaces.at.internet2.edu/display/COmanage/Installing+and+Enabling+Registry+Plugins) for more information.

1. Crowd clients are Applications, not Users. That is, Registry will be configured to be an Application that has access to Crowd. Start by creating a new Application (and its Directory).

- a. Login to Crowd as an administrator.
- b. Create a new Directory that will be for the exclusive use of Registry. This is where CO People and CO Groups will be synchronized to.
	- i. Crowd > Directories > Add directory
		- 1. Directory Type: Internal
		- 2. Under the Permissions tab, make sure all permissions are enabled
- c. Create a new Application that corresponds to Registry.
	- i. Crowd > Applications > Add application
		- 1. Application Type: Generic Application
		- 2. The password you set here will be used later in the Registry Provisioner Plugin configuration.
		- 3. When prompted, enter the top level Registry URL for the application URL, ie: https://registry.yourdomain.org/registry
		- 4. Enter your server's IP address for Remote IP address. Crowd restricts application client access to registered IP addresses.
			-
		- a. If using a reverse proxy, set the address to 127.0.0.1. 5. Select the Directory you created in the previous step as the Directory to use with this Application.
- 2. Define a new Server in Registry.
	- a. Servers > Add a New Server
	- b. Server Type: HTTP
	- c. On the next page, configure the Server as follows
		- i. Server URL: https://crowd.yourdomain.org/crowd/rest/ (Be sure to include /crowd/rest/ in the URL)
		- ii. Username and Password: Use the username and password you set in the Crowd Application configuration in the previous step
		- iii. For Registry v4.1.0 and later, set HTTP Authentication Type to Basic.
- 3. Configure a new Provisioning Target in Registry.
	- a. Configuration > Provisioning Targets > Add Provisioning Target
		- i. Plugin: CrowdProvisioner
			- ii. On the next page, select the Server created in the previous step, as well as the identifier type that will be used as the person's Crowd username.
- 4. Manually reprovision any existing Registry CO Groups that you wish to create in Crowd. After installation, all new CO Groups will automatically be created in Crowd.
- 5. Manually reprovision any existing Registry CO People that you wish to create in Crowd. After installation, all new CO People will automatically be created in Crowd.

**Important Constraints** Λ

- Registry assumes it has full management of Crowd groups for groups that Registry knows about. If a group membership is directly added to Crowd, it will be removed on CO Group provisioning actions.
- As documented above, renaming a CO Group is not fully supported.

#### <span id="page-1-0"></span>See Also

• [cm\\_co\\_crowd\\_provisioner\\_targets](https://spaces.at.internet2.edu/display/COmanage/cm_co_crowd_provisioner_targets)